#### **Register** Your FedEx Account Number at: **http://www.fedex.com/us** (Only for FedEx account numbers obtained through the FedEx **Expedited** Account Form)

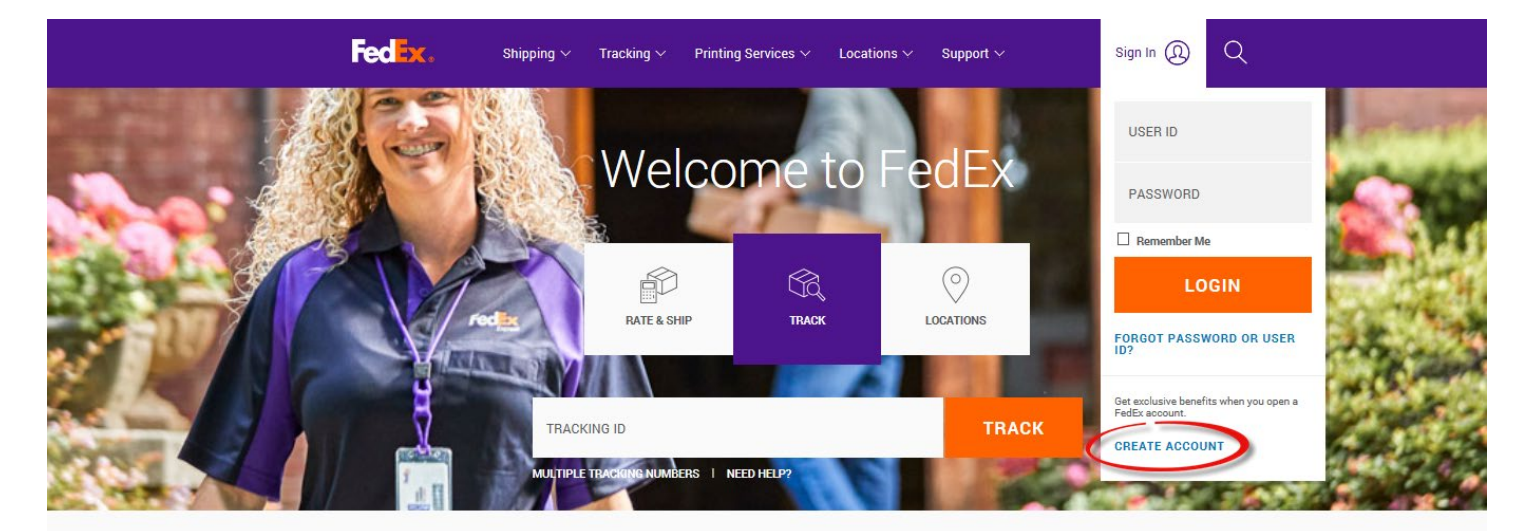

#### A Chance to Change the Future of Your Small **Business**

The 2018 FedEx Small Business Grant Contest is open! Share the story of your incredible small<br>business by entering for a chance to win a grant and other prizes.

ENTER THE CONTEST

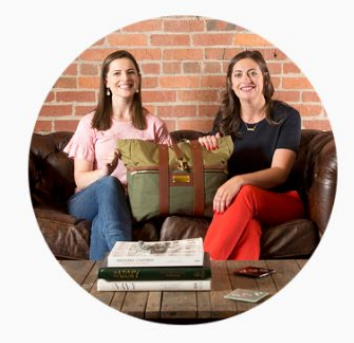

#### Select "**Link Your Account**" on the bottom of this page:

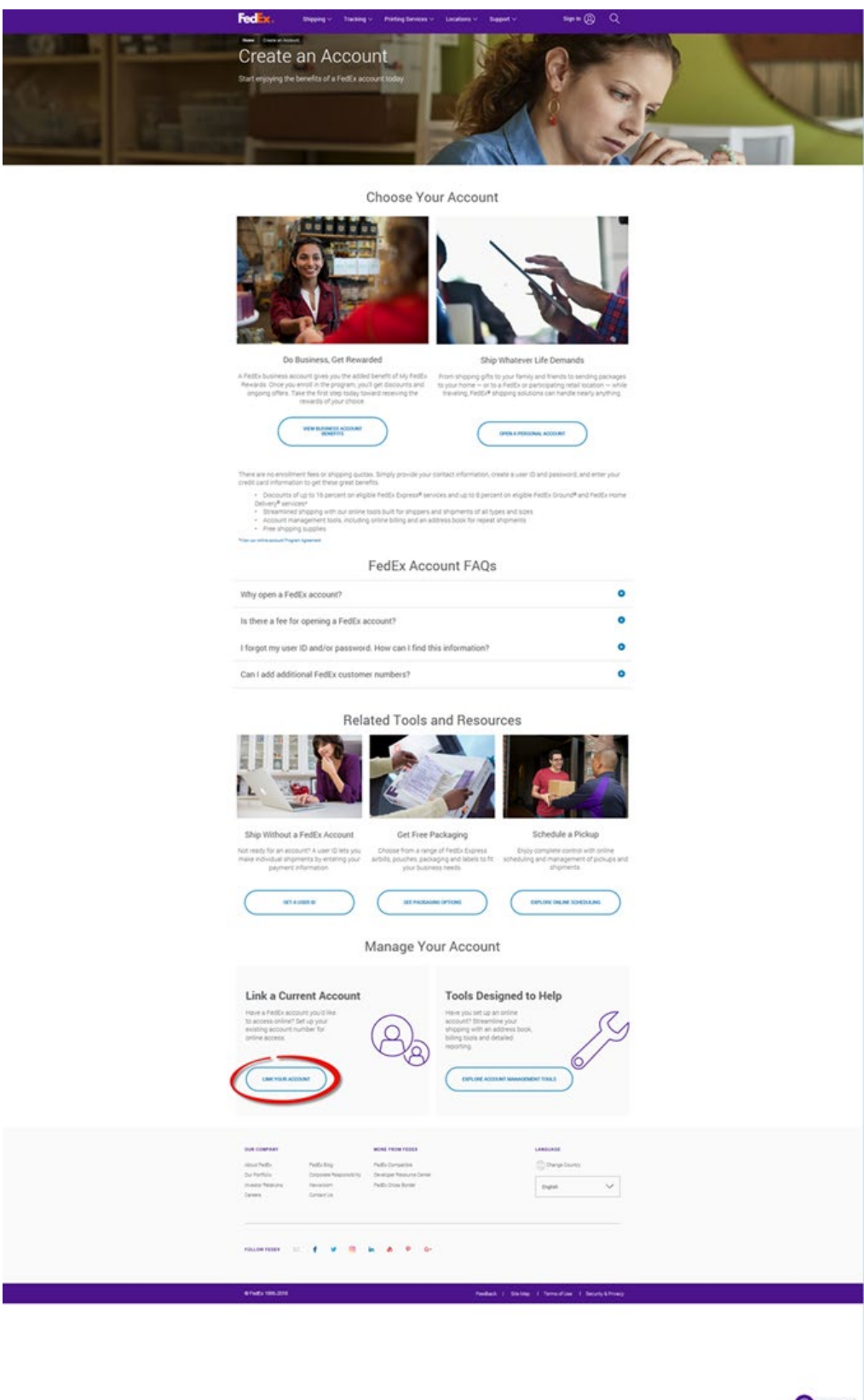

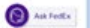

## **Enter Your Registration Information**

- 1. Enter your Contact Information
- 2. Enter your Login Information
	- o If you enter a user ID that has already been selected by someone else, you will be prompted with alternate suggestions.
	- o Select a password that is easy to remember, and hard for others to guess. Your password:
		- 1. must contain at least one letter and one number
		- 2. cannot contain 'UCI' or your name
- 3. Select "**Use my account online**"
- 4. Select "Continue"

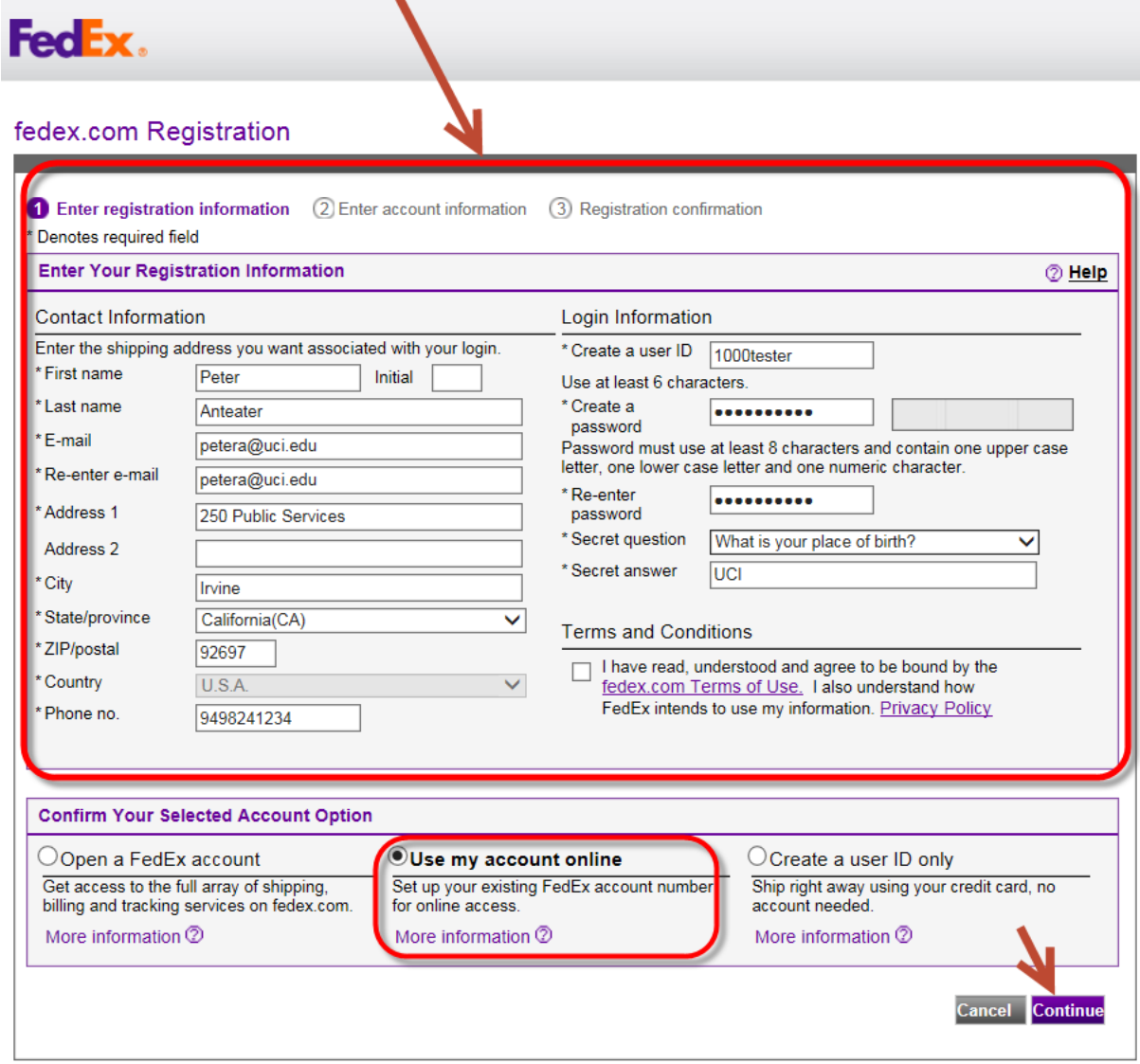

## **Link Your 9-digit FedEx Account Number & Add Billing Address**

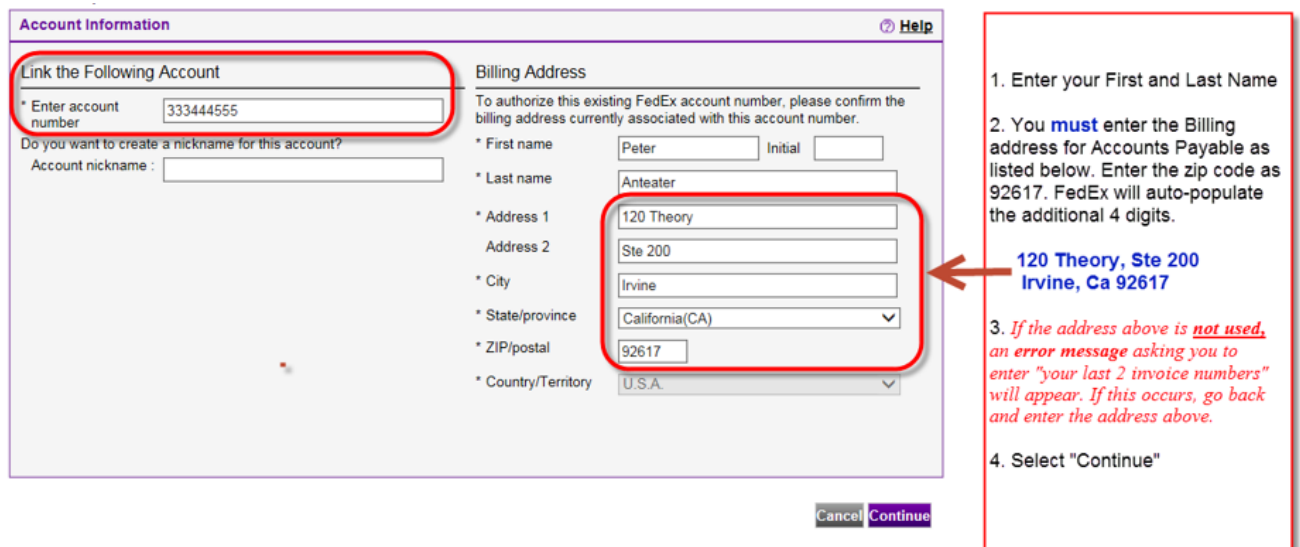

## **Onscreen Confirmation**

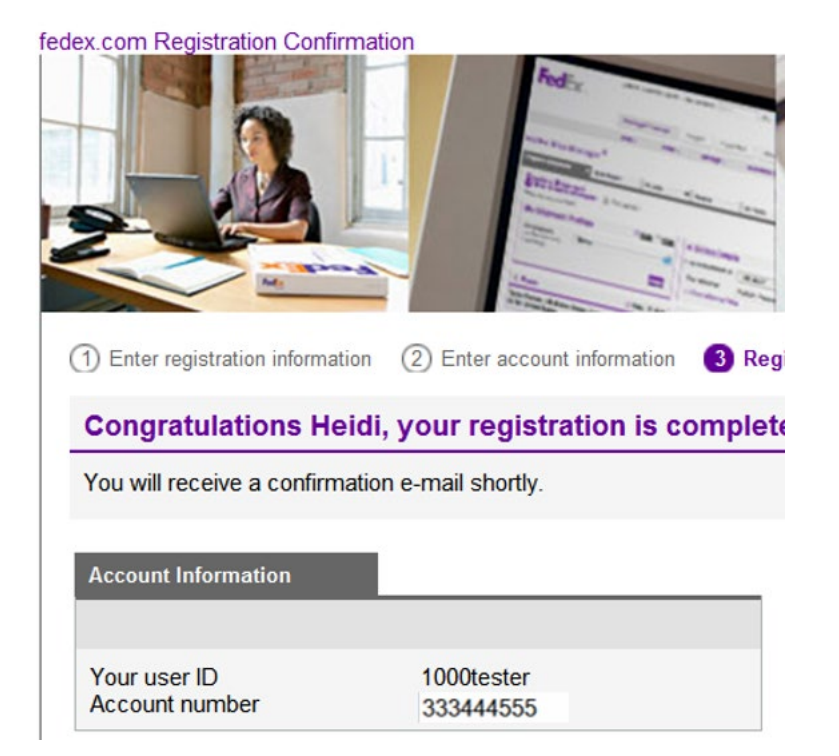

### **Email Confirmation**

Safeguard your FedEx account number and user ID.

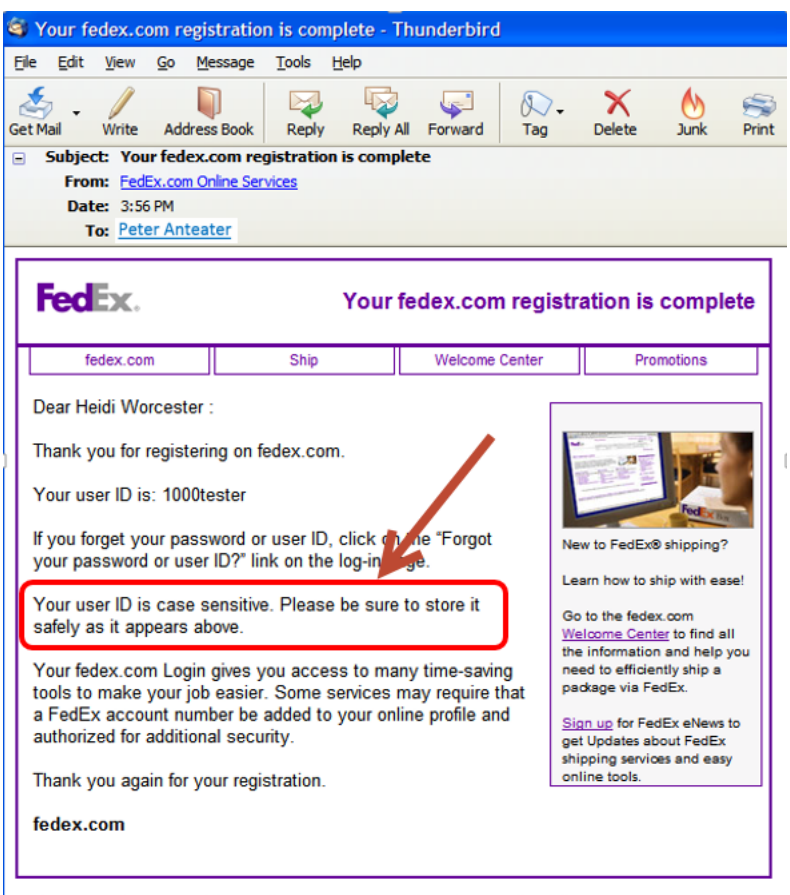

This message has been sent by an auto responder system. Please do not reply to this message.

## **Login to http://www.fedex.com/us**

- 1. The first time you login to fedex.com/us, you will be prompted to enter your 9-digit FedEx account
- 2. Enter optional account "Nickname"
- 3. Select "Continue"

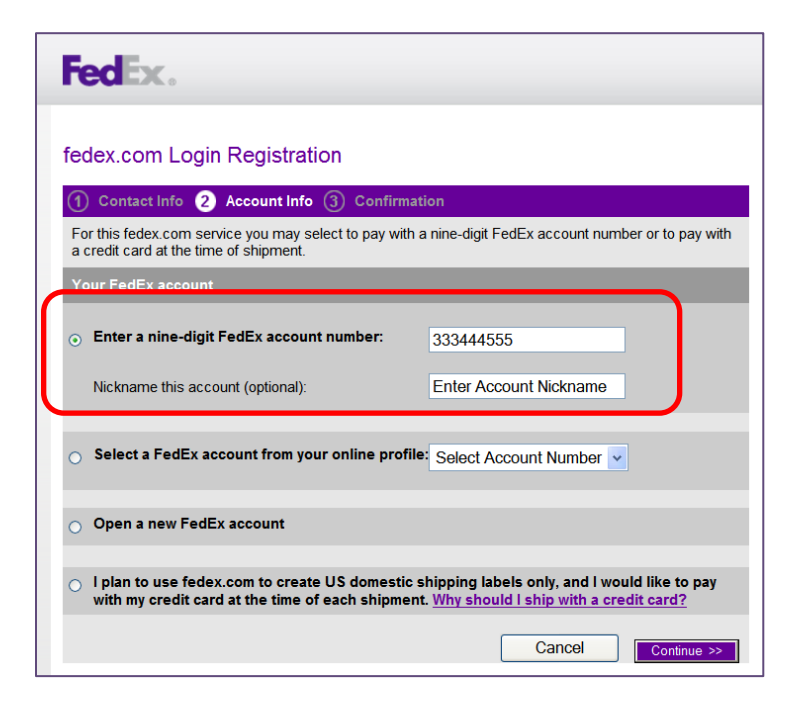

#### **Final Confirmation Screen**

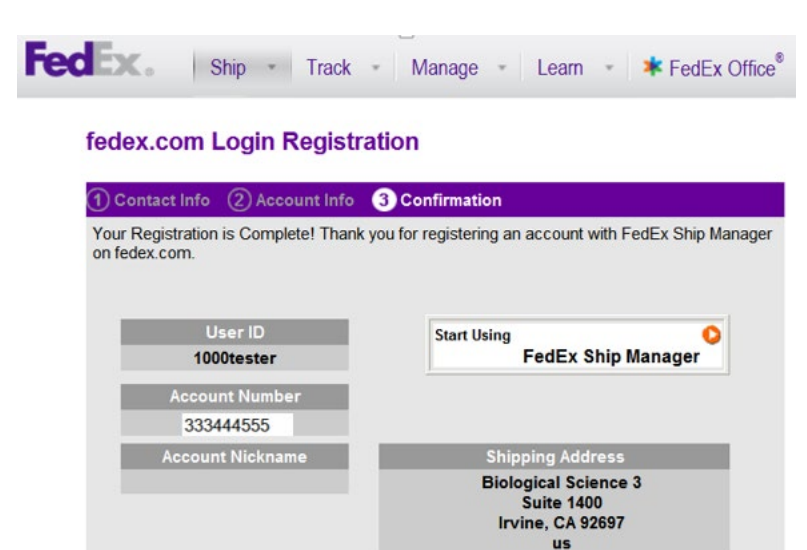

#### **Create a Shipping Label**

Create a shipment. Mouse over the "**Ship**" tab, then select "Create Shipment"

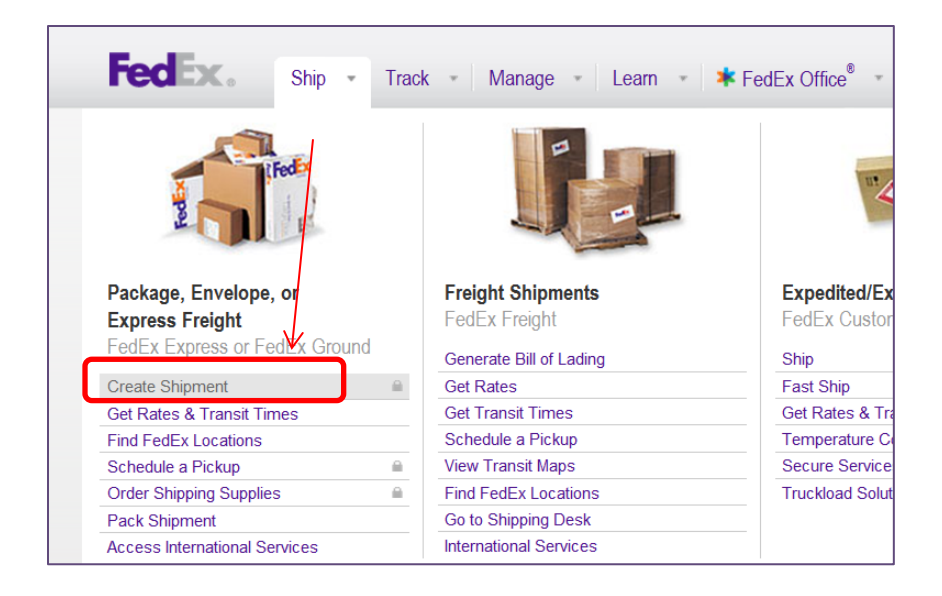

#### If the "**From**" information in Box #1 needs to be changed, select "Edit"

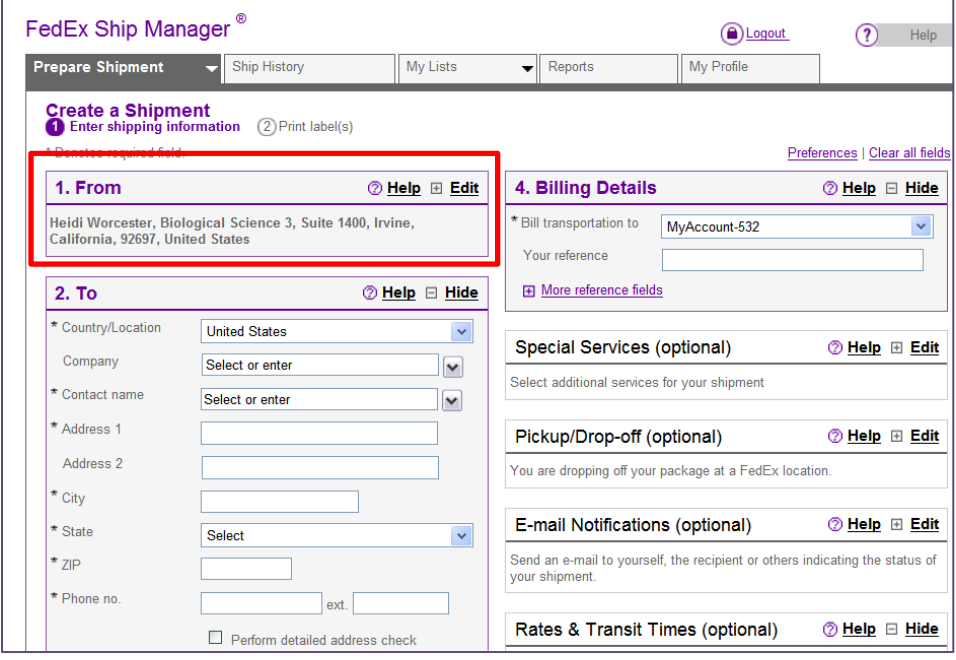

## **Enter Recipient information in Box #2**

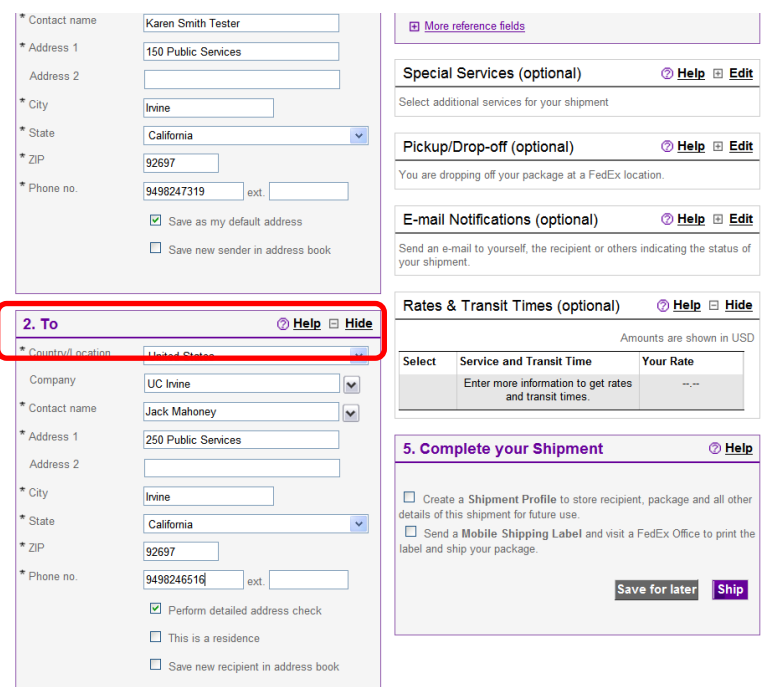

## **Enter Package & Shipment Details in Box #3**

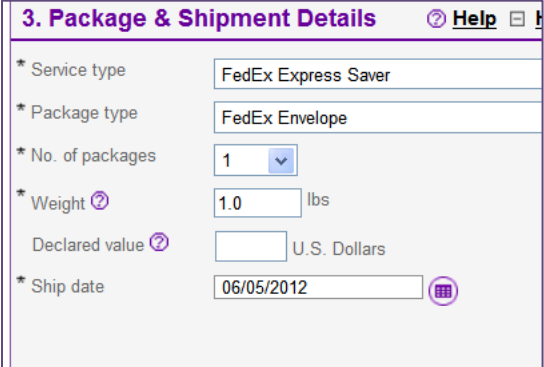

# **Do not alter Billing Details in Box #4, unless a 3rd party will be paying for shipping.**

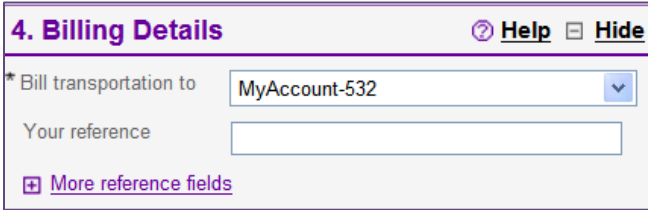

**Enter optional information such as, reference number, E-mail notifications, etc.**

## **In Box #5, you may elect to save your shipping addresses for future use.**

• **Select "Ship"**

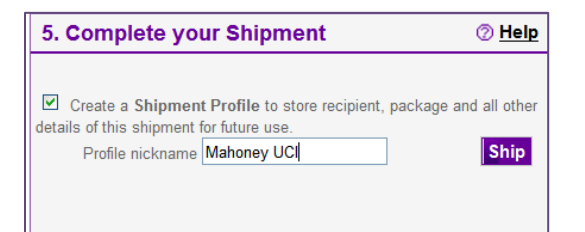

## **Confirm your "Shipment Details" and select "Edit" or "Ship"**

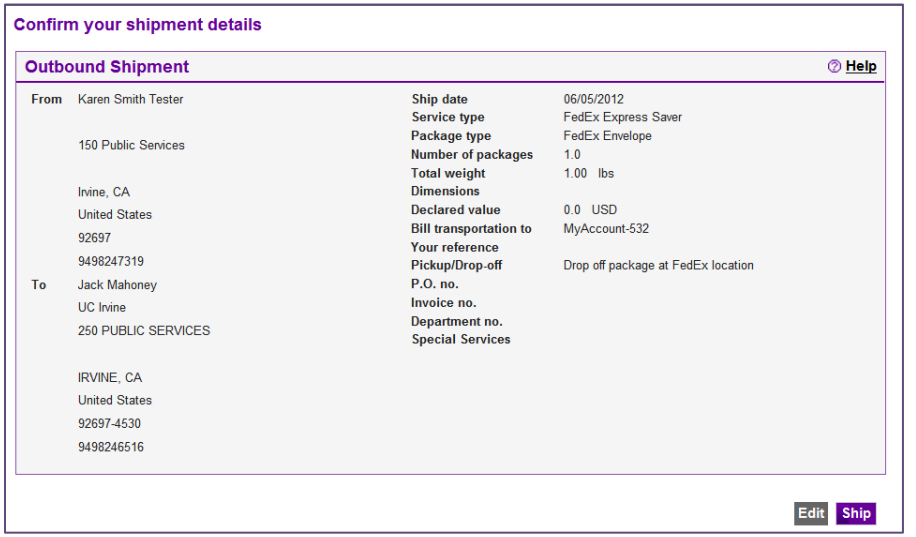

## **Print your shipping label**

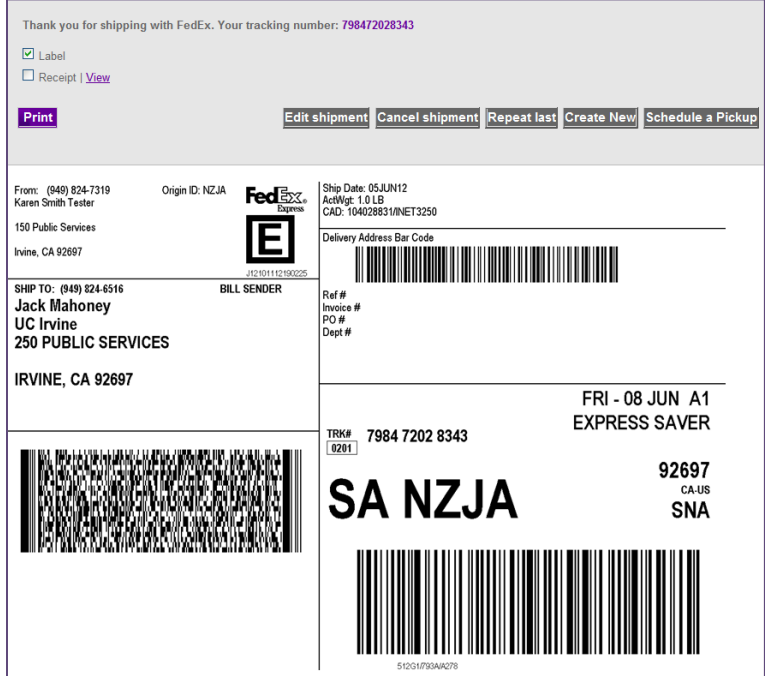

**If you are asked to enter two recent invoice numbers during this process, please use the following dummy invoice numbers that we have created:** 

Invoice A: **75 000 000 0**

Invoice B: **75 000 000 1**